### HANDBUCH FÜR DIE MOBILE APP iCONSOLE+

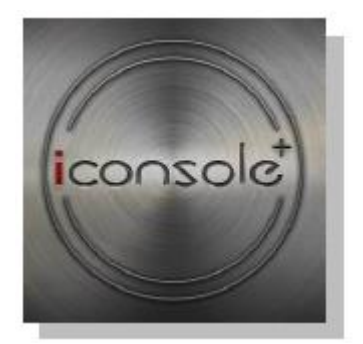

## **UNTERSTÜTZTE EINRICHTUNGEN**

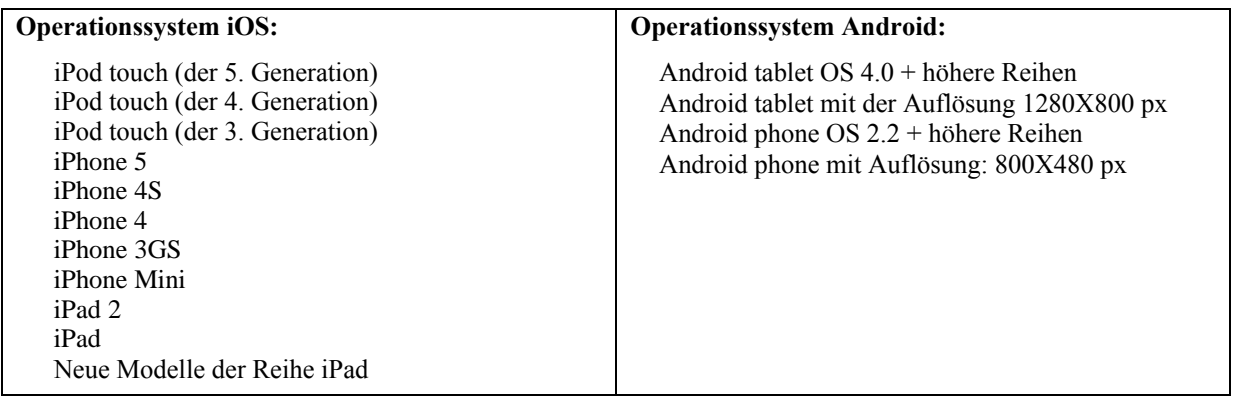

Die Bezeichnungen "Made for iPod", "Made for iPhone" und "Made for iPad" beziehen sich auf das elektronische Zubehör, das so hergestellt wurde, dass die Kompatibilität mit den entsprechenden Einrichtungen iPod, iPhone oder iPad gesichert ist – Erhaltung solcher Bezeichnung ist durch die Erfüllung der Anforderungen und Standards der Gesellschaft Apple und durch die Erhaltung des entsprechenden Zertifikats bedingt. Die Gesellschaft Apple trägt keine Haftung für den Betrieb des Geräts und für eventuelle Gesundheits- oder Sachschäden. Die Durchschaltung des Geräts mit der Einrichtung iPod, iPhone oder iPad kann das umliegende drahtlose Signal beeinflussen.

iPad, iPhone, iPod, iPod classic, iPod nano, iPod shuffle und iPod touch sind Warenzeichen der Gesellschaft Apple Inc., die in den USA und anderen Ländern registriert sind.

## **INSTALLATION**

- 1. Die Applikation ist unter dem Titel [iConsole+] auf Seiten Google Play/App Store zu finden. Von dort aus ist die Applikation herunterzuladen und in Ihre mobile Einrichtung zu installieren.
- 2. Die Applikation kann in eine mobile Einrichtung mit Hilfe eines QR Codes installiert werden:

(\*C/Tablett mit OS Android; D/Mobil mit OS Android)

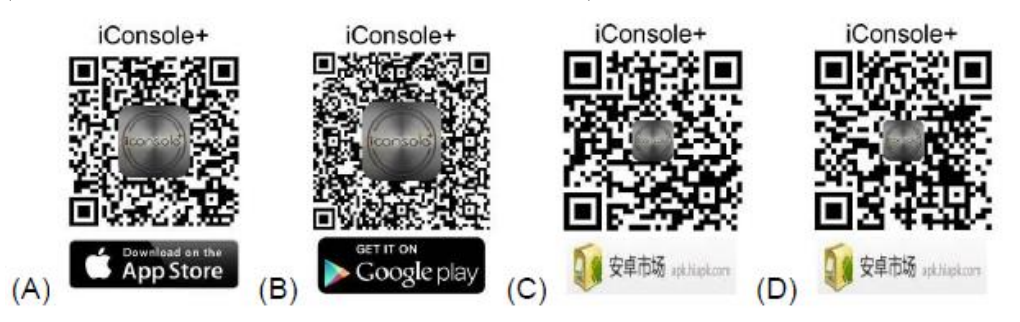

3. Operationssystem iOS: Das System fordert Sie zur Installation der App iConsole+ automatisch danach auf, wenn Sie die mobile Einrichtung zur Betätigungstafel des Fitness-Geräts durch Bluetooth anschließen.

Nach der erfolgreichen Installation wird auf der mobilen Einrichtung diese Ikone abgebildet:

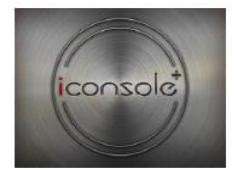

# **ANSCHLUSS DER BETÄTIGUNGSTAFEL ZUR APP**

1. Operationssystem iOS:

Im Modus der Einstellung (SETTING) genehmigen Sie die Funktion Bluetooth und suchen Sie erreichbare Einrichtungen [iConsole XXX] (Anm.: XXX bezeichnet die Identifizierungsnummer der Betätigungstafel). Danach versuchen Sie, die Einrichtung zu paaren, und geben Sie das voreingestellte Passwort ein: 0000 (4 Null).

2. Operationssystem Android:

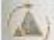

Starten Sie die App iConsole+ und durch das Niederdrücken der Ikone suchen Sie die erreichbaren Einrichtungen [iConsole XXX] (Anm.: XXX bezeichnet die Identifizierungsnummer der Betätigungstafel). Danach versuchen Sie, die Einrichtung zu paaren, und geben Sie das voreingestellte Passwort ein: 0000 (4 Null).

Anmerkung: Die Identifizierungsnummer ist auf der Hinterseite der Betätigungstafel zu entnehmen.

## **EINSTELLUNG**

Vor der Aufnahme des Trainings treten Sie in den Modus der Einstellung (SETTING) ein und stellen Sie die Messeinheit, den Gerätetyp und Personendaten ein.

- A. Geben Sie die Messeinheit ein: metrisches/englisches System.
- B. Wählen Sie den Gerätetyp

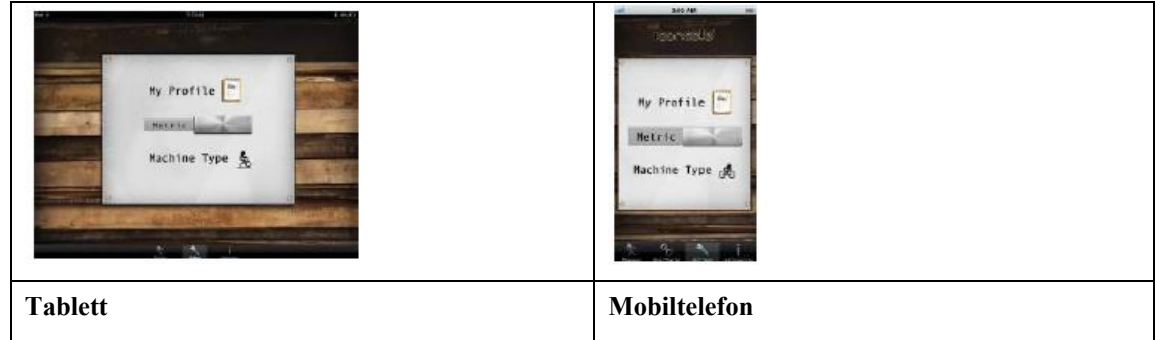

C. Wählen Sie die Option Mein Profil (My Profile) aus und geben Sie Ihre Personendaten ein (drücken Sie die Ikone ).

Nach der Beendigung der Einstellung drücken Sie [Done].

Der Anwender hat die Möglichkeit, ein Profilbild aus dem Album auszuwählen oder sein eigenes Photo als Profilbild einzustellen

# **TRAININGSAUFZEICHNUNGEN**

Informationen über das Turnen zeigen Sie durch das Drücken der Drucktaste

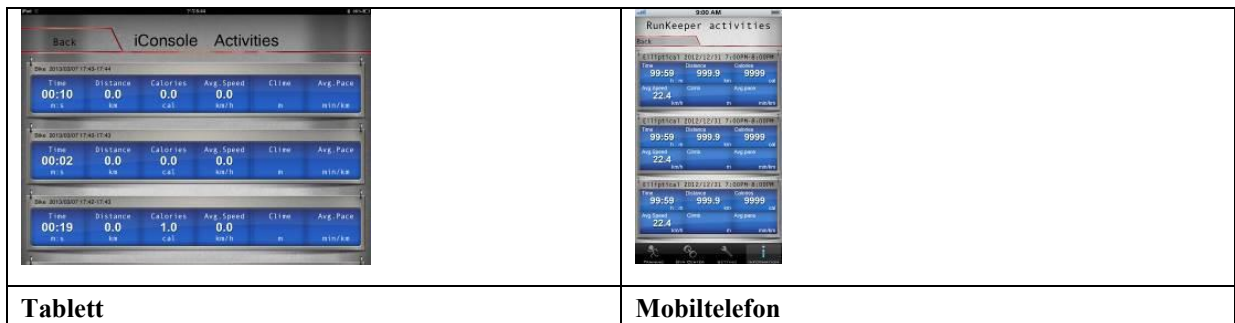

## **TRAININGSPROGRAMME**

Das Programmangebot zeigen Sie durch das Drücken der Drucktaste  $\frac{1}{\text{train}}$ . Zur Verfügung stehen diese Programme:

- **PROGRAMM** (VOREINGESTELLT)  $\bullet$
- **QUICK START** (SCHNELLER START)  $\bullet$
- **HRC** (PULSKONTROLLE)  $\bullet$
- **WATT** (LEISTUNGSKONTROLLE)  $\bullet$

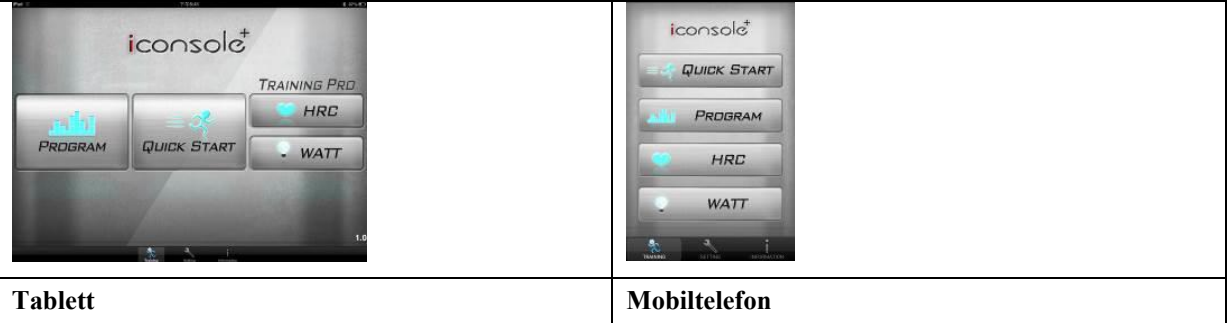

## **1. VOREINGESTELLTE PROGRAMME**

1.1. Zum Eintritt in Voreingestellte Programme (PROGRAMM) drücken Sie die Drucktaste Angebot beinhaltet 12 voreingestellte Programme.

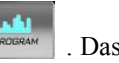

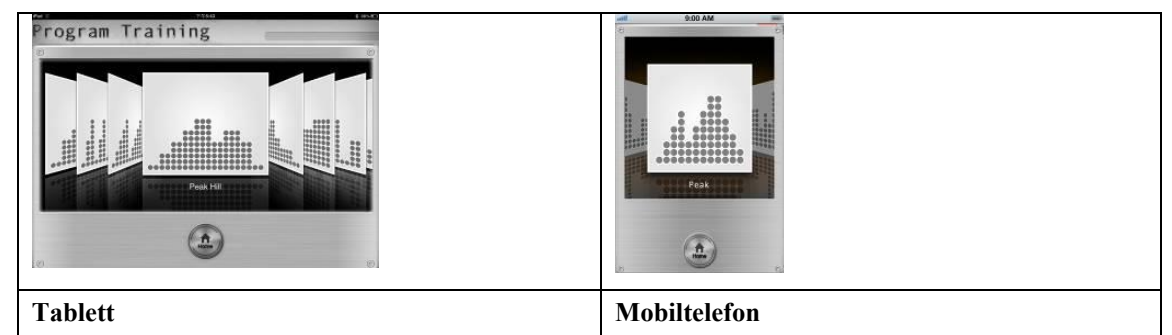

1.2. Nach der Anwahl des gewünschten Programms starten Sie das Turnen durch das Drücken der Drucktaste [START]. Das Belastungsprofil kann während des Turnens reguliert werden.

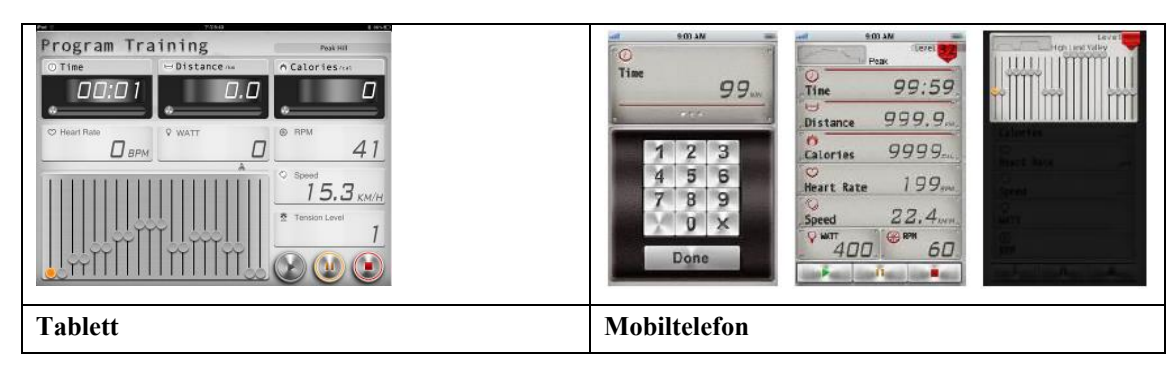

1.3. Nach der Aufnahme des Turnens beginnt die Zeitmessung (TIME) ab dem Wert 0:00. Mit der Messung der Entfernung (DISTANCE) und der Kalorien (CALORIES) beginnt man sofort danach, wenn die Umdrehungszahl (RPM) > 15 sein wird. Der Belastungsgrad wird sich in der Abhängigkeit von dem ausgewählten voreingestellten Profil automatisch ändern.

#### **2. SCHNELLER START**

Nach der Auswahl dieses Programms wird der Turnmodus automatisch gestartet. Die Schwierigkeit des Turnens kann mit Hilfe eines Belastungsreglers auf dem Display jederzeit geändert werden.

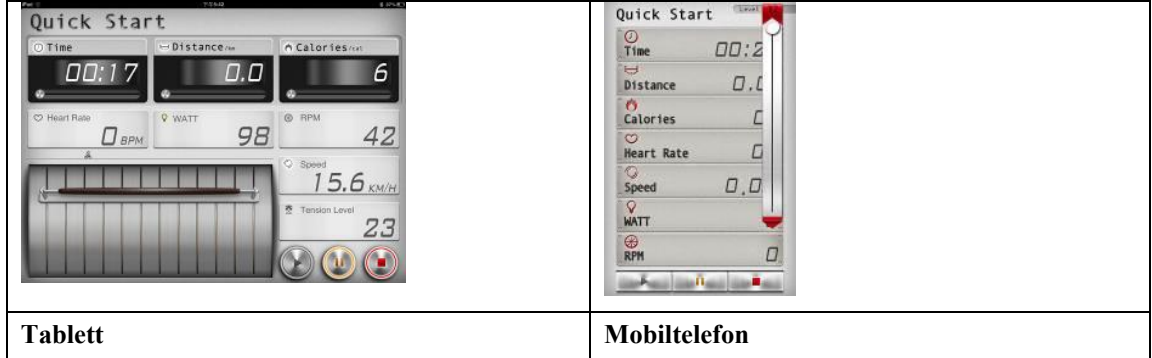

#### **3. PULSKONTROLLE**

Programme H.R.C. beinhalten die Modi 55%, 65%, 75% und Custom. Im Modus Custom berechnet das System das Niveau Ihrer maximalen Pulsfrequenz automatisch nach dem eingestellten Alter (AGE). Beispiel: Wenn der Anwender 32 Jahre alt ist und den Modus 55% auswählt, berechnet das System automatisch den Wert des Zielpulses nach der Formel: (220-32)\*55%=103.4BPM (\*BPM = Pulsanzahl pro Minute).

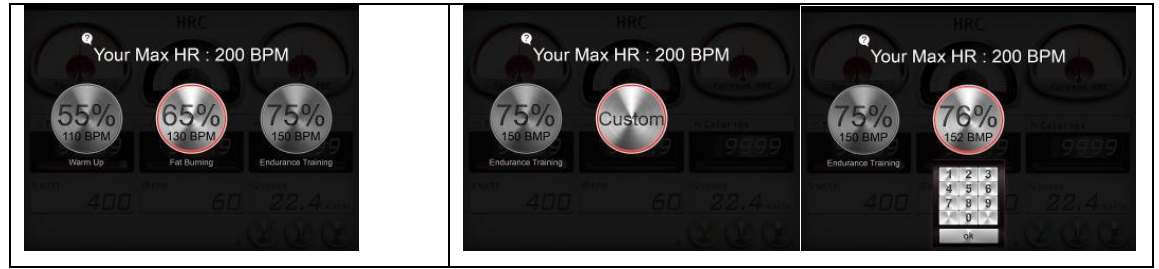

Mit der Messung der Entfernung (DISTANCE) und der Kalorien (CALORIES) beginnt man sofort danach, wenn die Umdrehungszahl (RPM) > 15 sein wird. Der Belastungsgrad wird nach der aktuellen Pulsfrequenz automatisch so gemessen, damit der Puls auf dem eingestellten Niveau erhalten wird.

Nach dem Abzählen des eingestellten Zeitintervalls wird das Programm beendet und es ist eine 8 Sekunden dauernde Tonsignalisierung zu hören. Die Zeit (TIME) ist im Bereich von 1-99 Minuten einzustellen.

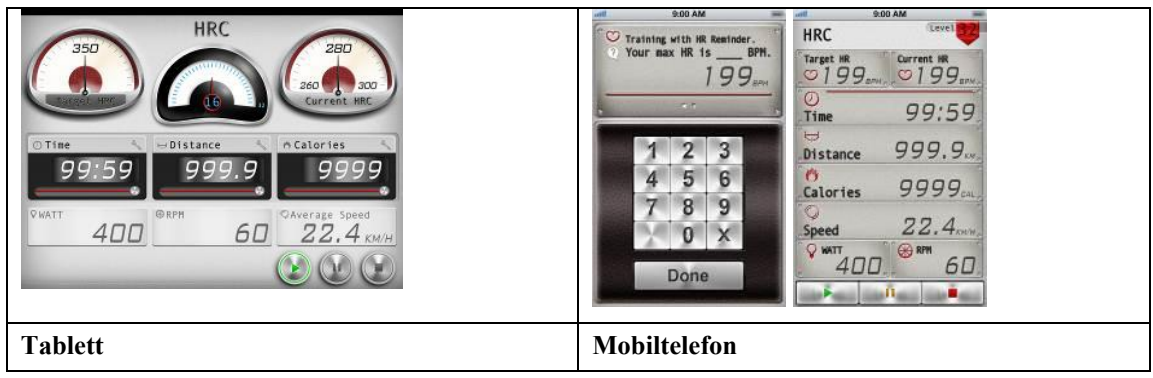

### **4. LEISTUNGSKONTROLLE**

Zum Eintritt in das Leistungsprogramm (WATT) drücken Sie die Drucktaste ... WATT

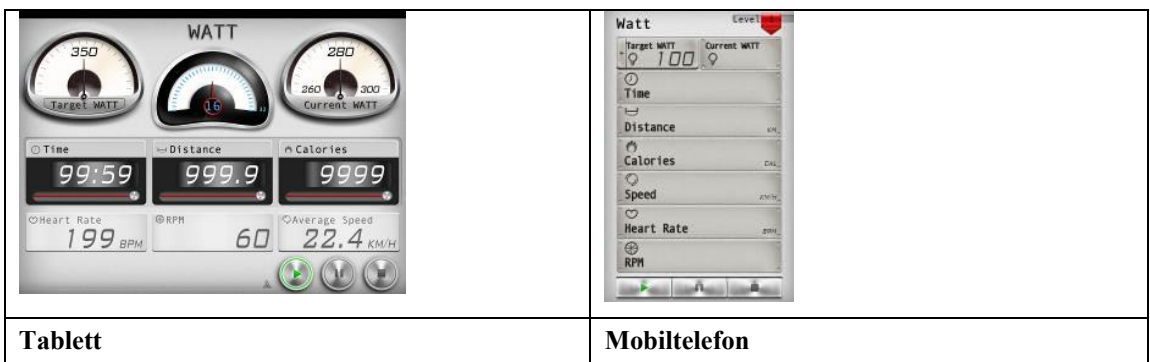

Die Drucktaste dient zum Start des Übungsmodus. Das Programm WATT ist auf den Ausgangswert von 100 W eingestellt. Mit Hilfe der Drucktaste Farget WATT kann man diesen Wert im Bereich von 10W-350W ändern. Während des Turnens ändert sich die Belastung automatisch in der Abhängigkeit von der aktuellen Umdrehungszahl (RPM) so, dass die Leistung in dem eingestellten Bereich liegt.

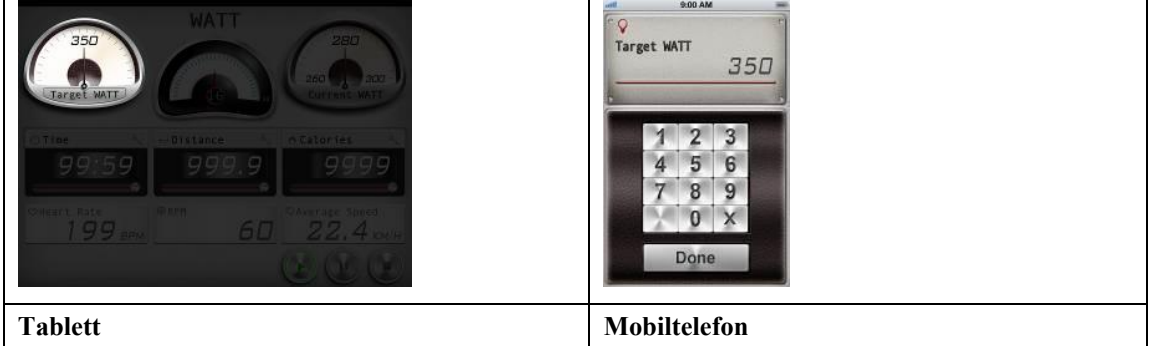

Nach dem Abzählen des eingestellten Zeitintervalls wird das Programm beendet und es ist eine 8 Sekunden dauernde Tonsignalisierung zu hören.

Wenn die aktuelle Leistung den voreingestellten Wert um mehr als 50 % übersteigt, meldet sich die Tonsignalisierung und das System nötigt Sie, auf den voreingestellten Wert WATT innerhalb von 30 Sekunden zu verlangsamen.

#### **5. TRAININGSBEENDIGUNG**

Jedes Trainingsprogramm kann durch das Drücken der Drucktaste<sup>(1)</sup> gestoppt werden. Nach der Beendigung des Trainings bildet die App iConsole+ die Informationen über das Turnen ab. Der Anwender kann diese Aufzeichnungen auf Sozialnetzen Facebook oder Twitter teilen.

\*\*\* Zur Teilung der Turnergebnisse muss der Anwender in das Wifi-Netz angemeldet sein und weiter muss ein registriertes Konto auf den Sozialnetzen Facebook/Twitter besitzen.

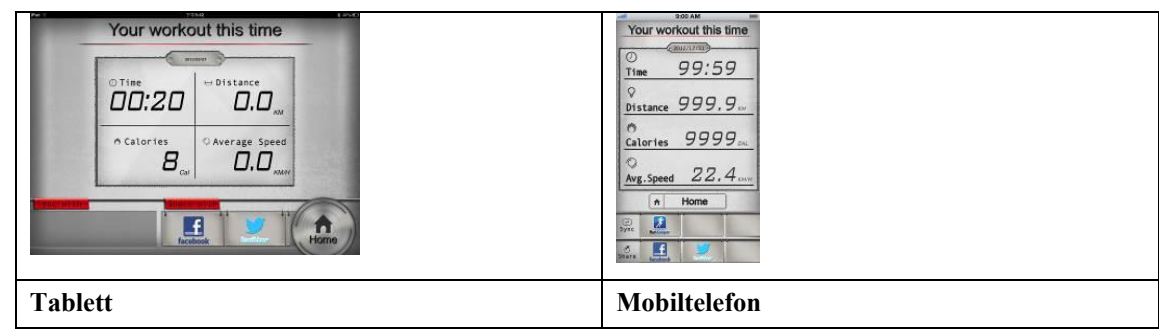

# **DRUCKTASTEN**

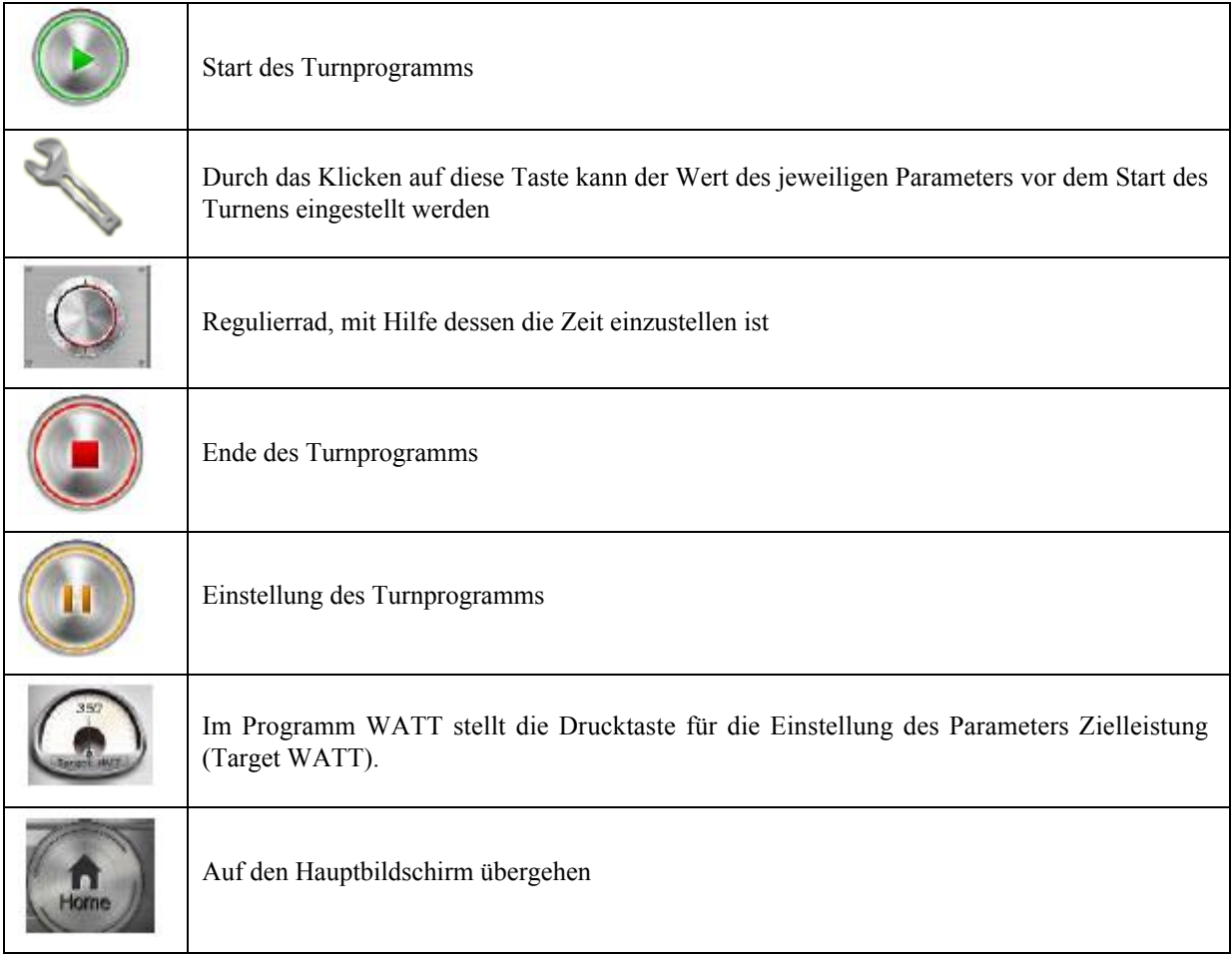

## **WARNUNG**

Wenn keine Pulsfrequenz detektiert wird, macht die App den Anwender aufmerksam, dass er die Pulssensoren mit den beiden Händen zugreift (bzw. dass er sich das Brustband anlegt).

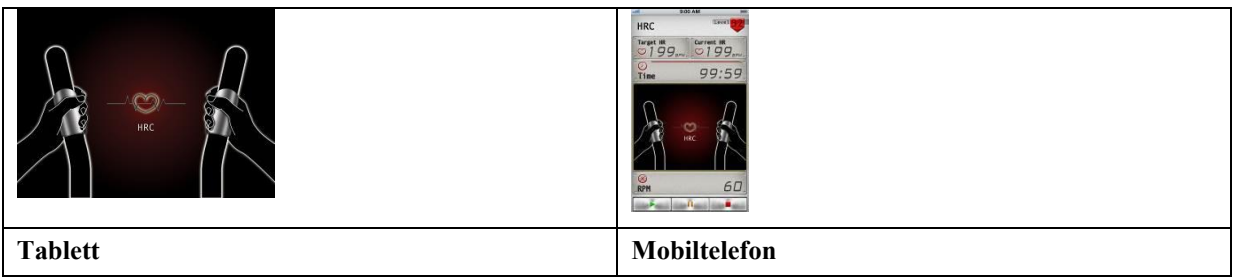

## **TRAININGSTRASSE – iRoute+**

- **1. Die Funktion iRoute+ erfordert einen Internetanschluss.**
- 1.1. Suchen Sie das Gebiet des Startpunkts aus.

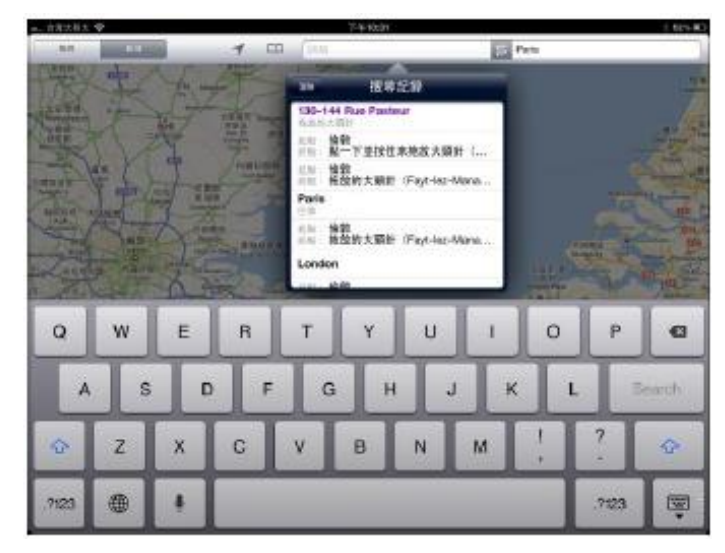

- 1.2. Bei der Planung der Trasse können Sie das Bild auf dem Tastdisplay nähern/ hinziehen.
- 1.3. Wählen Sie auf der Landkarte den Startpunkt der Trasse aus (der Start ist grün bezeichnet).
- 1.4. Wählen Sie auf der Landkarte den Zielpunkt (das Ziel ist rot bezeichnet).

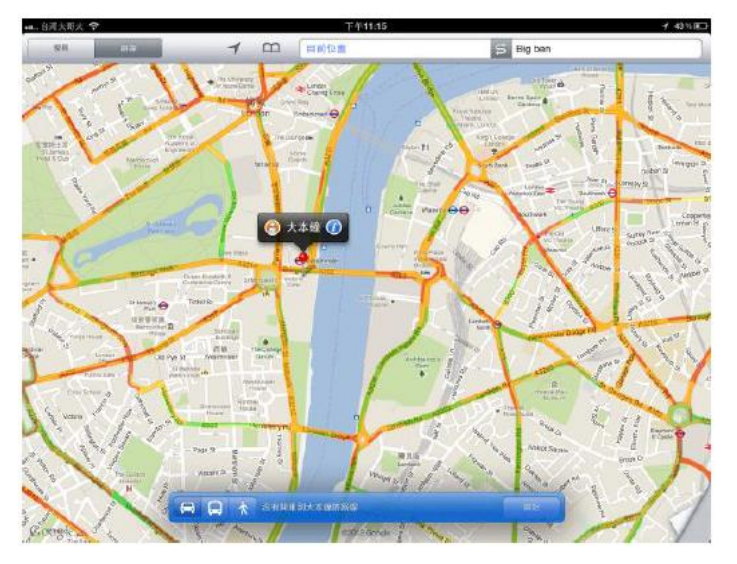

1.5. Nach der Auswahl des Start- und Zielpunktes werden die geplante Trasse und das Belastungsprofil automatisch dargestellt. Zum Start des Trainings drücken Sie die Drucktaste . Die Trainingsdetails zeigen Sie durch das Drücken der Drucktaste

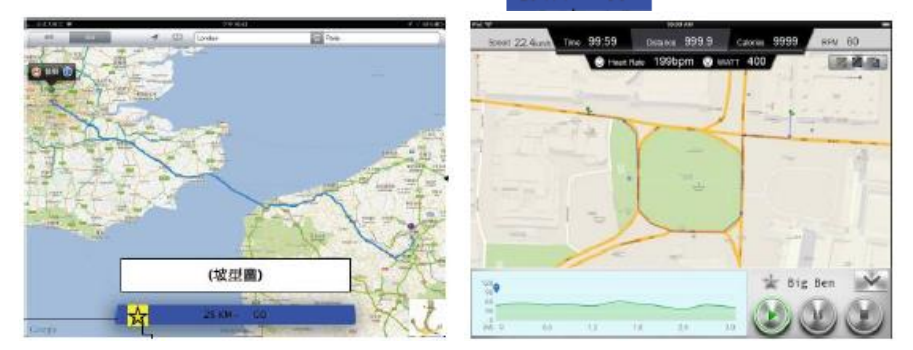

Mit Hilfe der Drucktaste können Sie die aktuelle Trasse in den Ordner Beliebt (My Favorite) hinzugeben.

1.6. Training ist durch das Drücken der Drucktaste **b**eendet. Durch das erneute Drücken der Drucktaste bilden Sie die Turnergebnisse ab. Durch das Drücken der Drucktaste Gegehen Sie auf den Hauptbildschirm über.

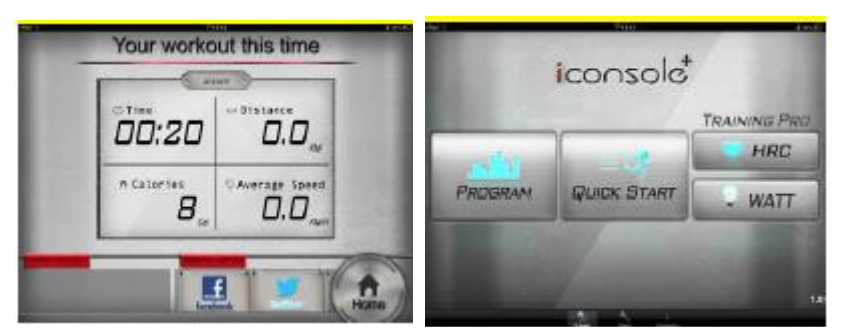

#### **2. Planung der Trasse über mehrere Punkte**

Geben Sie zuerst Start und Ziel ein. Danach klicken Sie auf die Punkte, durch die Sie die Trasse führen wollen (maximal können 8 Punkte eingestellt werden). Das System plant die Trainingstrasse nach der aktuellen Einstellung.

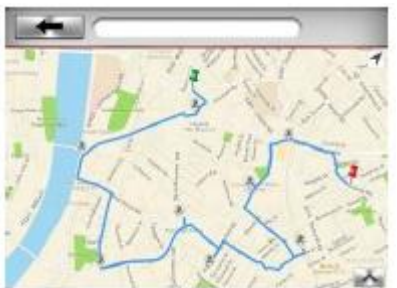

#### **3. Beliebte Trassen**

Die App bietet insgesamt 5 voreingestellte Trassen an. Der Anwender kann sich von diesen Trassen mittels des Angebots an der linken Seite des Bildschirms auswählen. Nach der Bezeichnung der Trasse im Angebot wird im rechten Teil des Displays der Verlauf der Trasse abgebildet. Zum Start des Turnens nach der ausgewählten Trasse drücken Sie die Drucktaste .

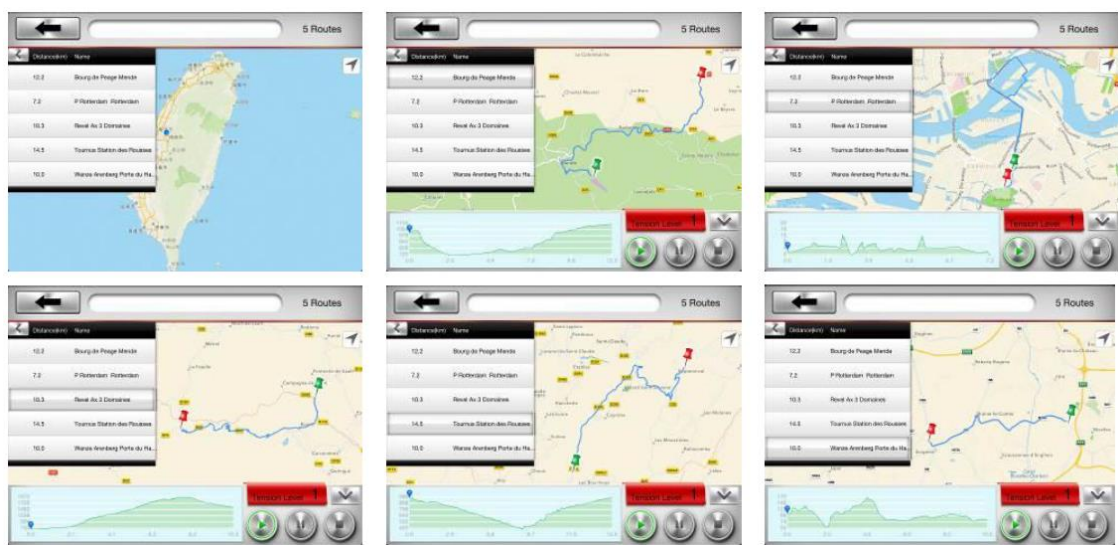

#### **4. Verfolgung der Körperkondition (MMF)**

4.1. Wenn Sie sich kein MapMyFitness (MMF) Konto errichtet haben, wird diese Funktion nicht erreichbar sein.

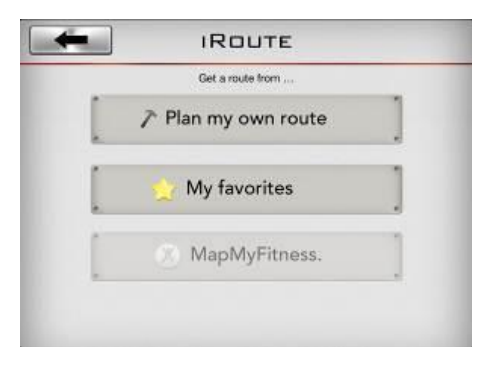

Gehen Sie in die Einstellung der Personendaten (My Profile) über und drücken Sie die Ikone [MapMyFitness].

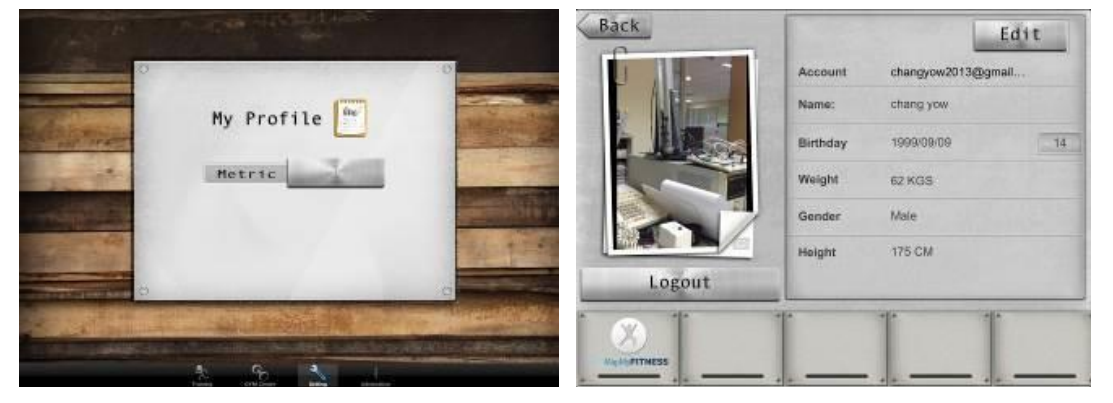

Das System weist Sie auf die Internetseiten MapMyFitness hin, wo Sie sich mittels des Kontos auf Facebook oder eines E-Mail-Kontos registrieren können. Nach der Einstellung der Personendaten wird das MMF-Konto aktiviert.

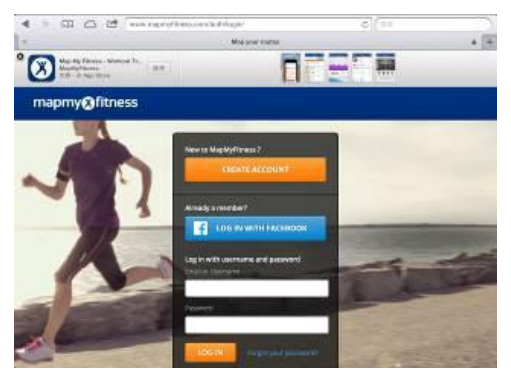

Gehen Sie auf den vorherigen Bildschirm zurück und drücken Sie erneut die Ikone [MapMyFitness]. Jetzt wird das System die Autorisierung erfordern (siehe Seite unten). Auf dieser Seite drücken Sie die Taste [Authorize].

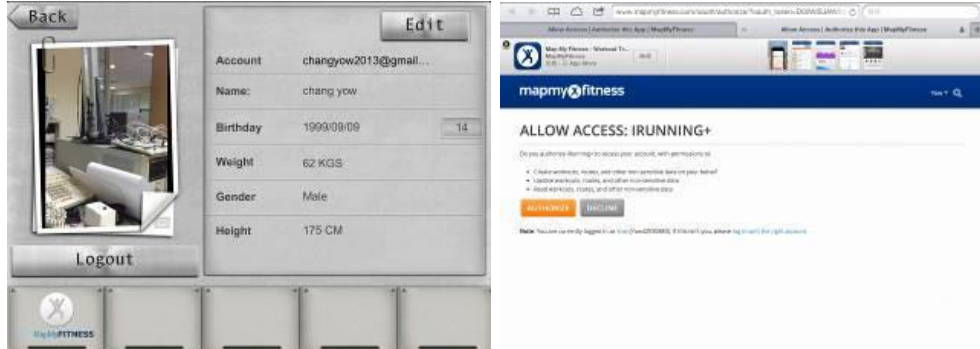

Gehen Sie in die Einstellung der Personendaten zurück und überprüfen Sie, dass sich die Farbe der Ikone [MapMyFitness] auf rot gewechselt hat (d.h. MMF-Konto ist registriert).

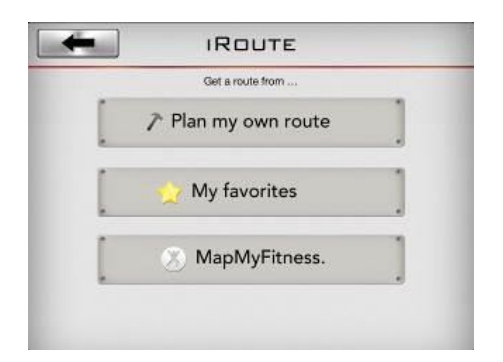

Geben Sie den Namen der Destination ein und das System beginnt, die auf MMF erreichbaren Trassen zu suchen. Wenn als eine Destination z.B. "Taipei 101" eingegeben ist, sucht das MMF-System den Server durch und nachfolgend wird im linken Teil des Bildschirms das Angebot mit den erreichbaren Trassen angezeigt.

Zum Start des Turnens nach der ausgewählten Trasse drücken Sie die Drucktaste ...

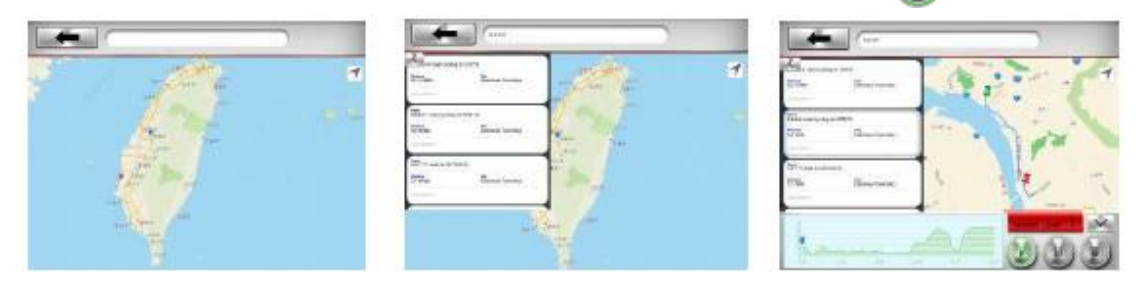